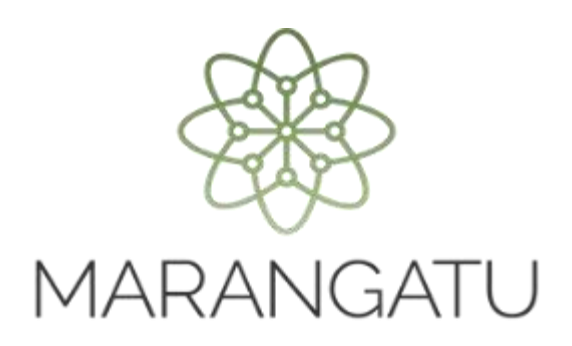

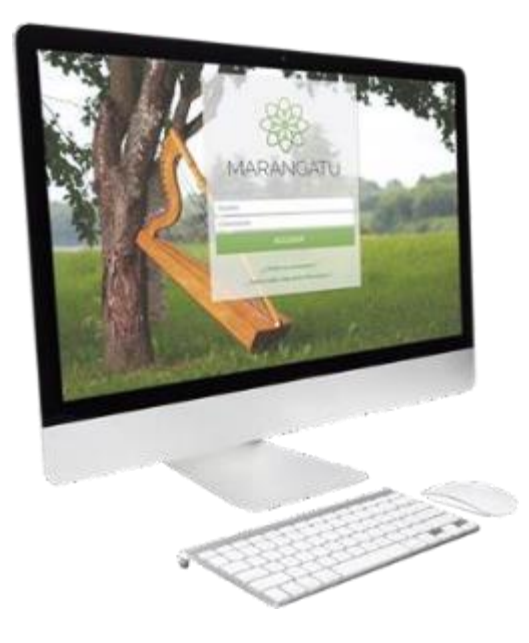

**Cómo realizar el Registro de familiares a cargo para la posterior obtención de comprobantes virtuales y electrónicos A través del Sistema Marangatu**

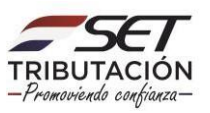

**Importante:** El Registro de Familiares a Cargo aplica solo para los Contribuyentes que cuentan con la obligación 715 – IRP RSP, en virtud de lo establecido en el Artículo 65 de la Ley N° 6.380/2019 que menciona:

Se entenderá por familiares a cargo del contribuyente:

- 1. El cónyuge, aún en los casos de uniones de hecho previstas en la legislación civil, siempre que no sea contribuyente del IRE, IDU o el IRP.
- 2. Los hijos y hermanos menores de edad.
- 3. Los hijos mayores de edad que se encuentren estudiando en establecimientos de educación superior, abuelos, padres, suegros, siempre que los ingresos de cada uno de ellos no superen G. 30.000.000 (treinta millones de guaraníes) en el año.
- 4. Toda persona sobre la que exista obligación legal de prestar alimentos, incluidos los hijos y hermanos mayores de edad cuando se encuentren con alguna discapacidad física o mental declarada.

El contribuyente deberá individualizar anualmente a sus familiares a cargo, en la forma y condiciones que establezca la Administración Tributaria.

Las erogaciones de estos familiares deberán estar documentadas a nombre de estos o a nombre del contribuyente del IRP.

**PASO 1:** Ingrese al Sistema de Gestión Tributaria Marangatu con su *Usuario* y *Clave de Acceso.*

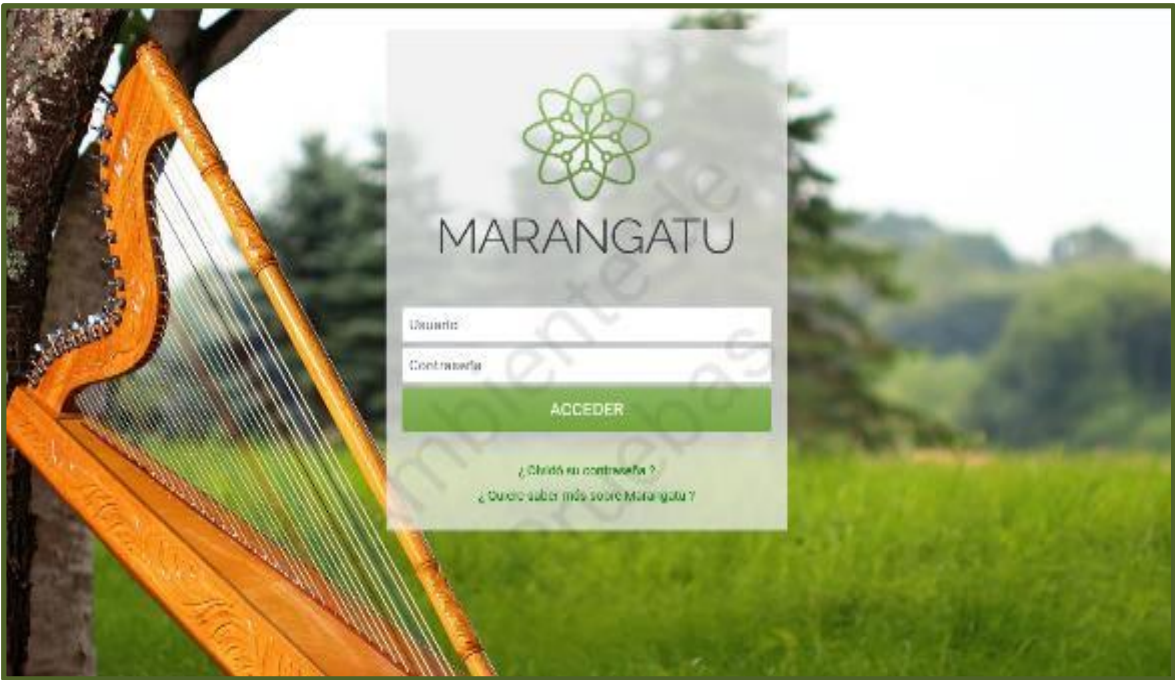

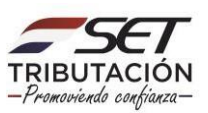

**PASO 2:** En el menú principal seleccione el módulo *DECLARACIONES INFORMATIVAS/ REGISTRO DE FAMILIARES A CARGO/RELACIONES CONTRACTUALES.*

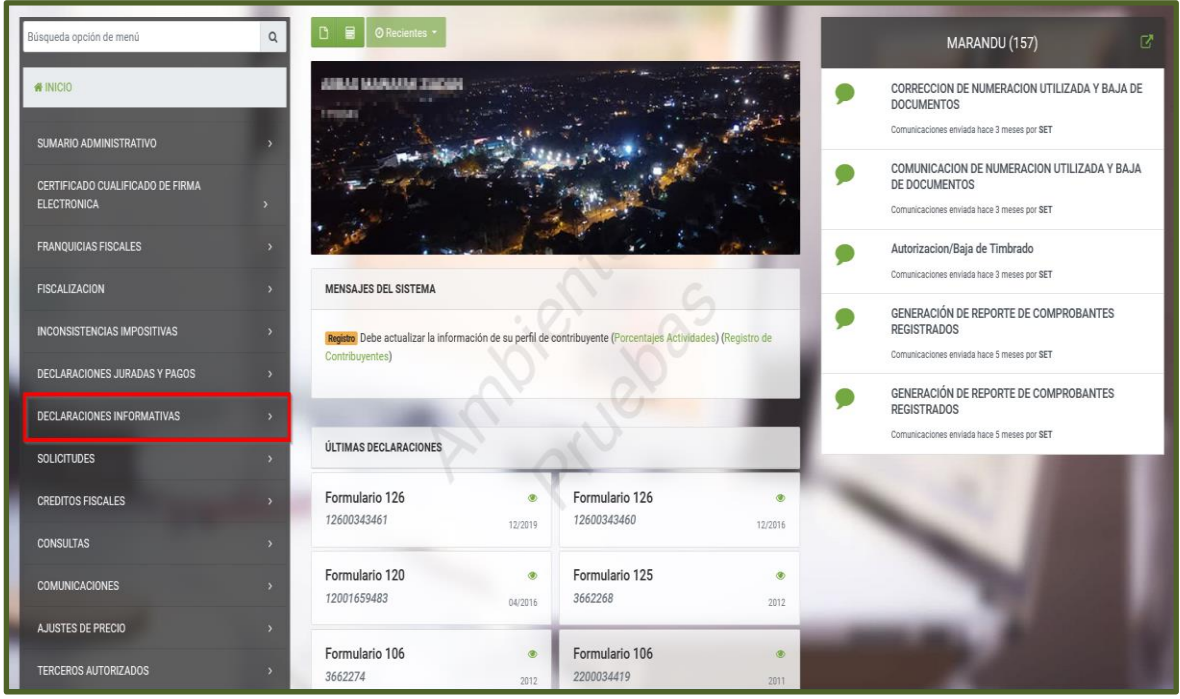

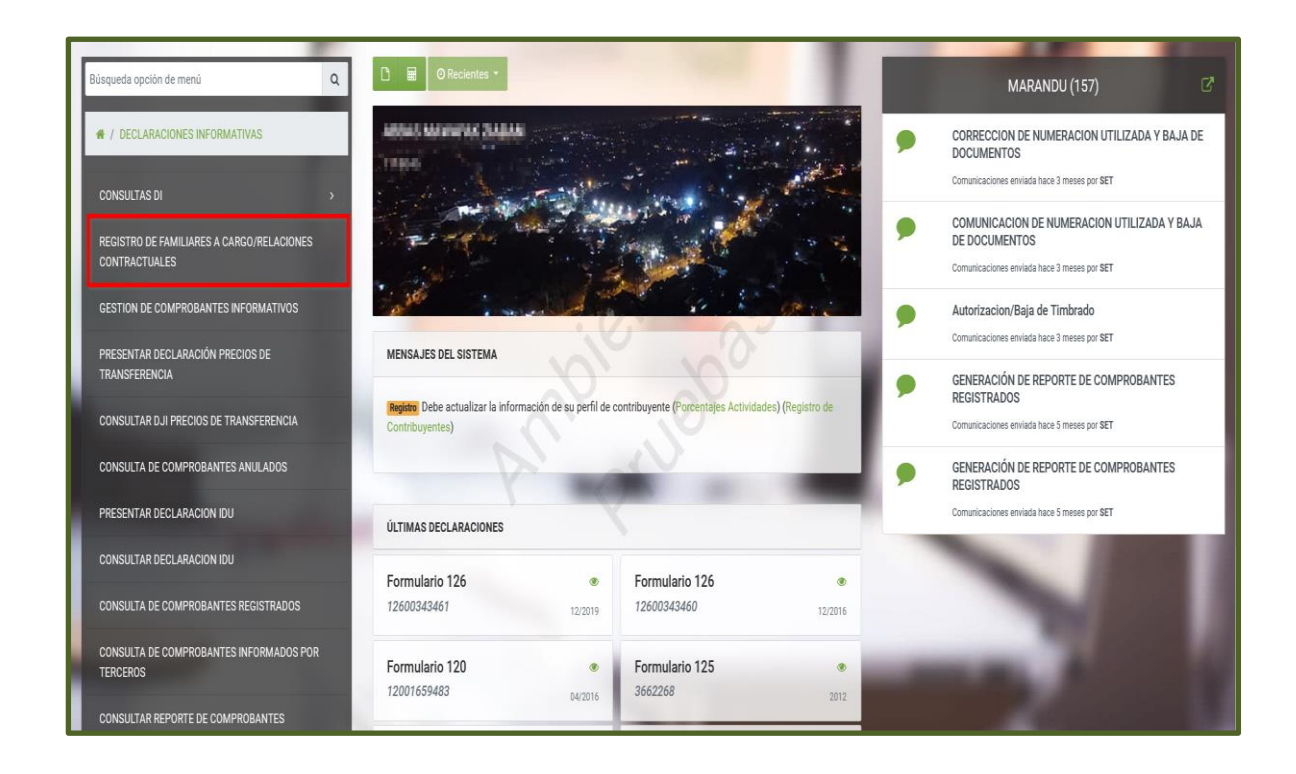

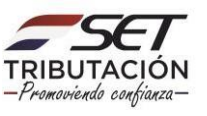

**PASO 3:** Posteriormente, en la pestaña *"Registro de Familiares a Cargo/Relaciones Contractuales"*, el contribuyente podrá registrar al Familiar a Cargo (Grupo Familiar o Vínculo Familiar), presionando para el efecto el botón *"Nuevo".*

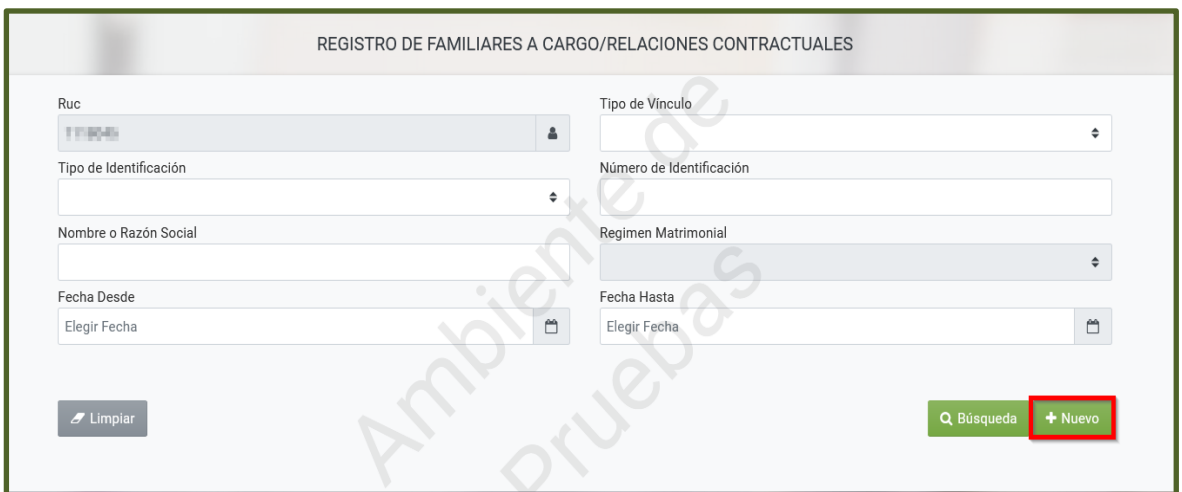

**PASO 4:** El Sistema emite una ventana emergente con el mensaje *"Complete la información del Nuevo Registro"* y habilita consecuentemente los campos de *"Tipo de Vínculo", "Tipo de Identificación", "Número de Identificación", "Nombre o Razón Social"*, *"Fecha Desde"* y *"Fecha Hasta"* para el llenado correspondiente.

**Observación:** Los campos de color amarillo son de registro obligatorio.

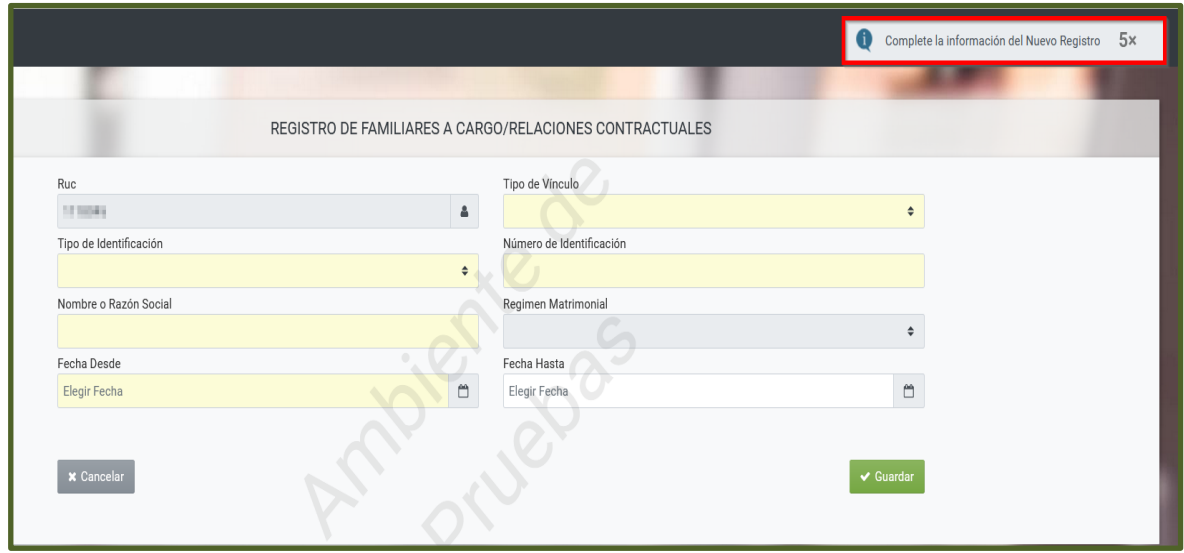

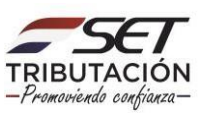

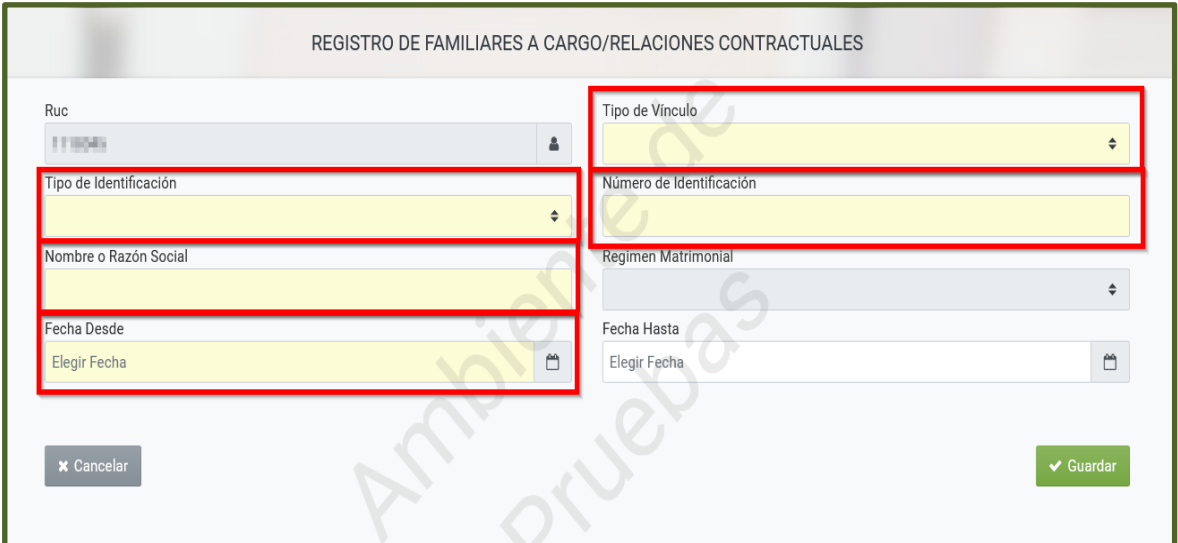

**PASO 5:** En el campo *"Tipo de Vínculo"* deberá seleccionar el tipo de relación que existe, pudiendo ser: *Cónyuge, Hijos, Padres, Hermanos, Abuelos, Suegros, Otras Personas respecto a las cuales exista la obligación legal de prestar alimentos.*

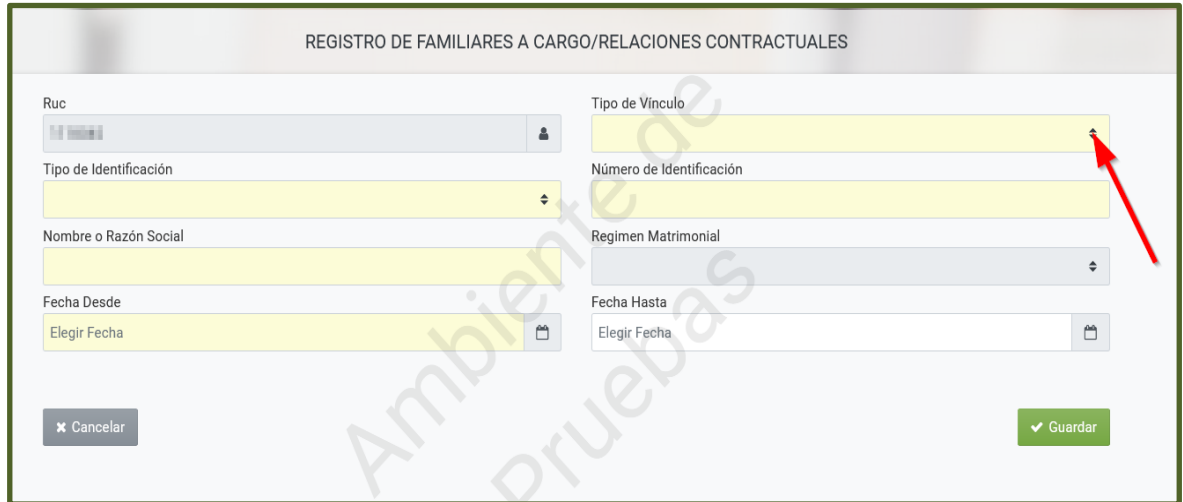

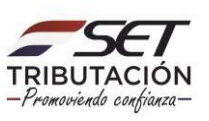

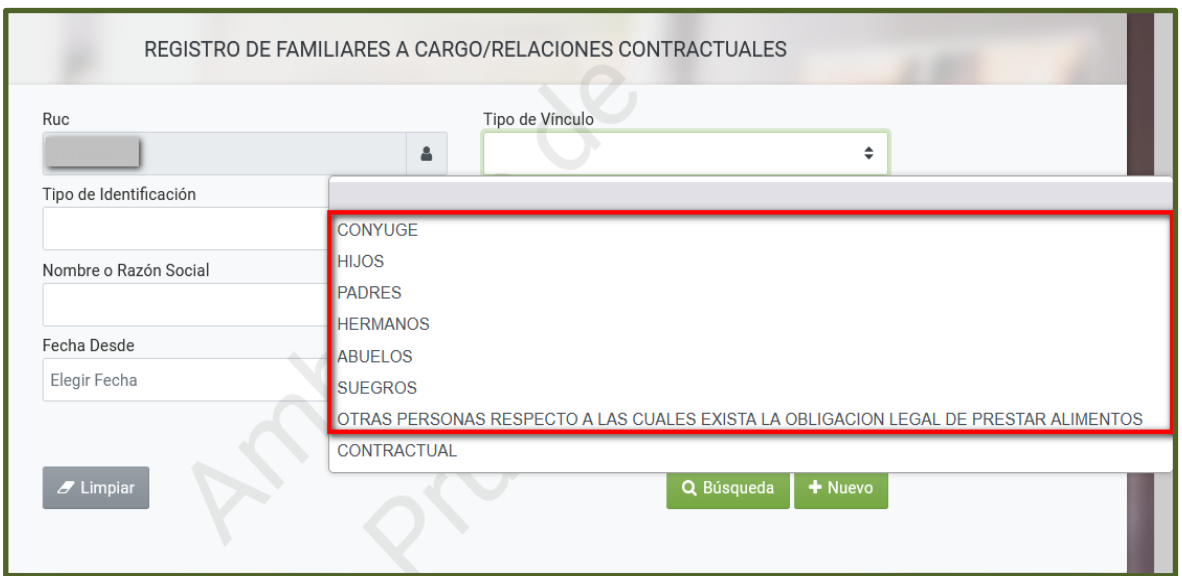

**Observación:** La opción *"Contractual"* hace referencia a que el contribuyente que registra cuenta con un contrato, es decir, debe de ser seleccionada cuando existe un acuerdo por escrito, en el que se manifiesta el uso o usufructo de algún mueble o inmueble que puede conllevar a la generación de comprobantes a nombre del Propietario y no del Locatario/a, como por ejemplo los comprobantes de uso de energía eléctrica o del suministro de agua potable del inmueble alquilado.

La citada opción se encuentra descripta en la *Guía Paso a Paso - Cómo realizar el Registro de relaciones contractuales para la posterior obtención de comprobantes virtuales y electrónicos.*

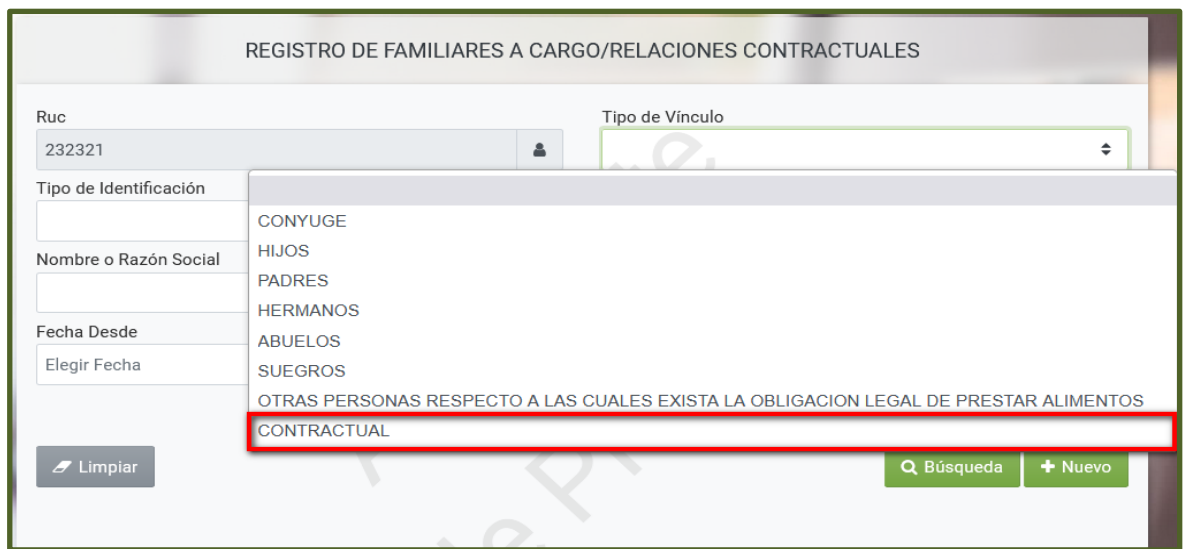

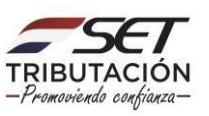

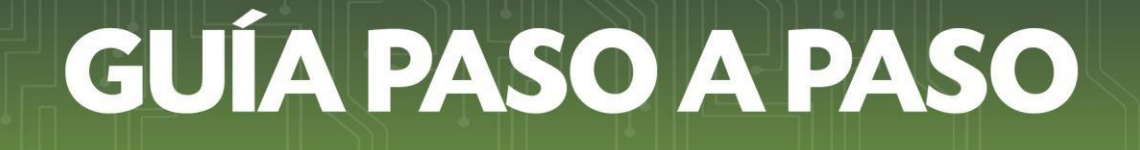

**PASO 6:** En el campo *"Tipo de Identificación"* deberá seleccionar la identificación del familiar a cargo, pudiendo ser: "*RUC", "Cédula de Identidad"* o *"Cédula Extranjera".*

**Importante:** El *"Tipo de Identificación"* deberá siempre pertenecer a una persona física.

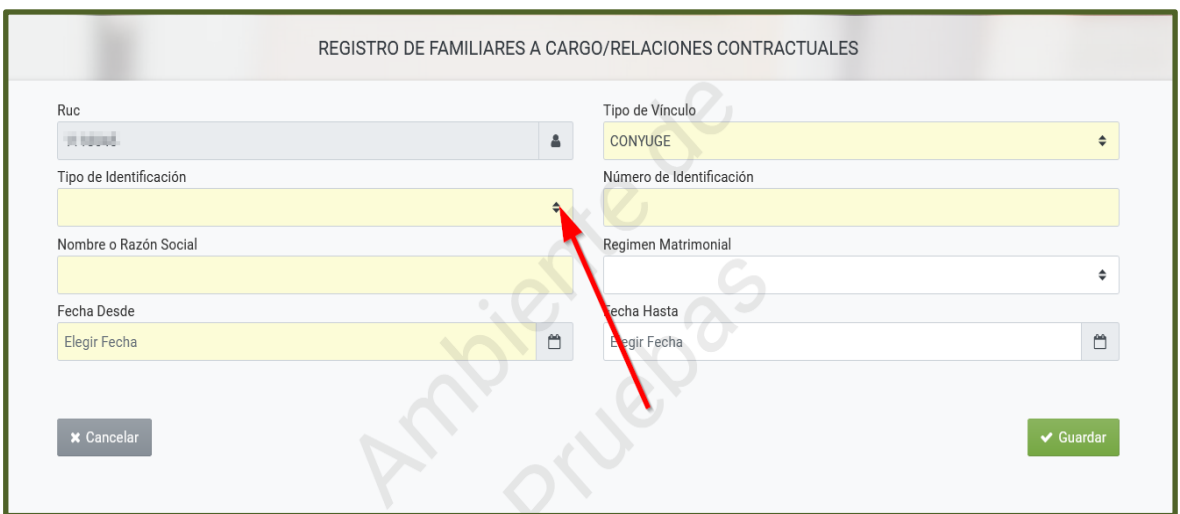

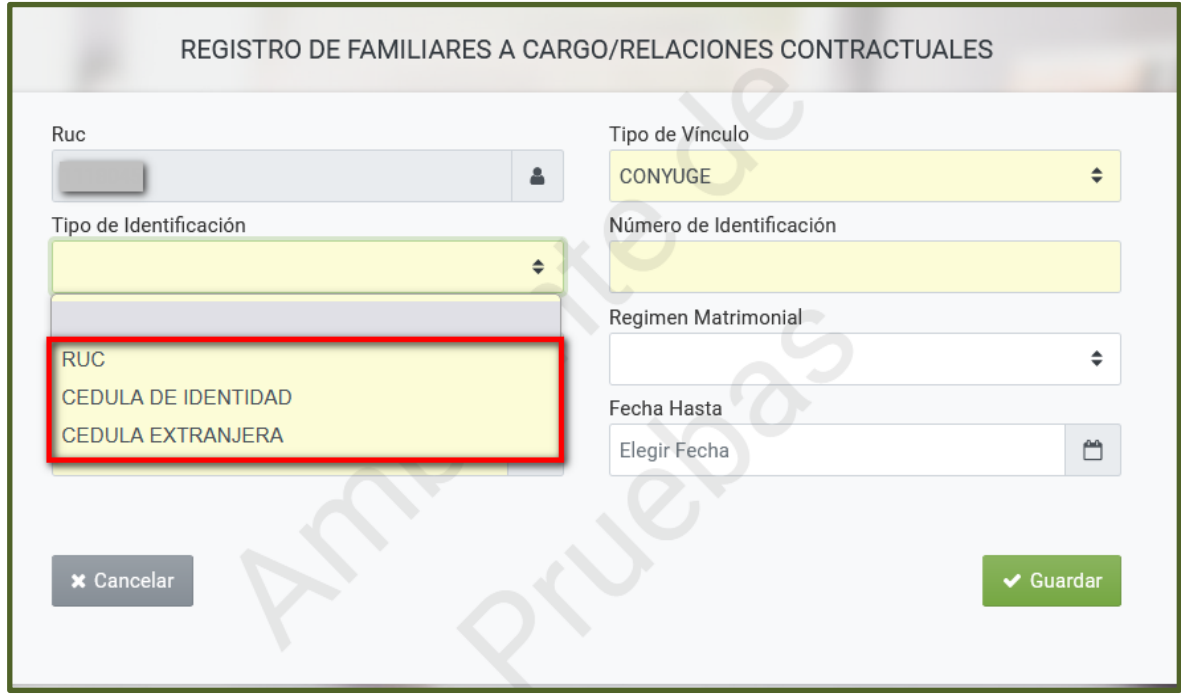

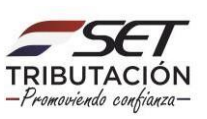

**PASO 7:** En el campo *"Número de Identificación"* deberá registrar el número de *"RUC", "Cédula de Identidad"* o *"Cédula Extranjera"* del Familiar a Cargo.

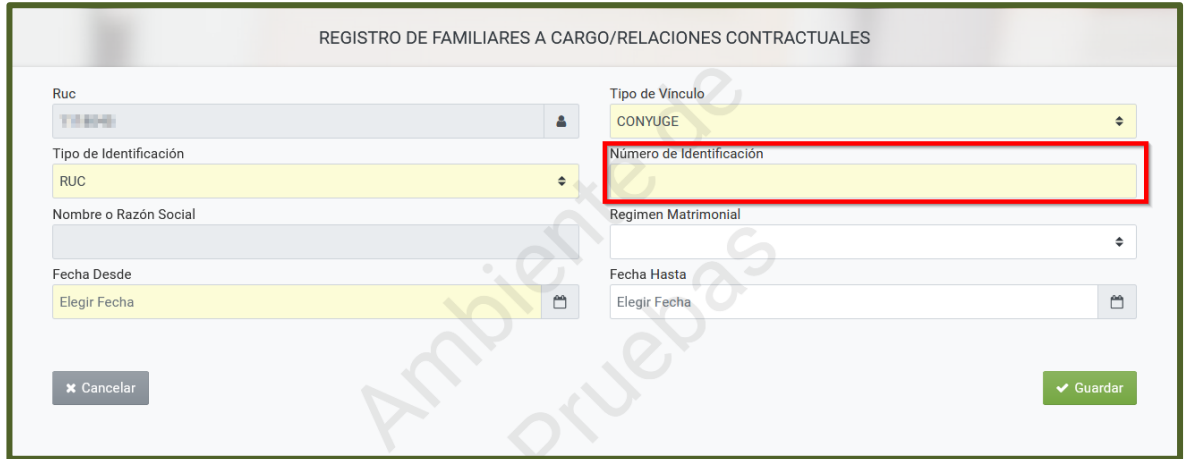

**PASO 8:** El campo *"Nombre o Razón Social"* es de llenado automático cuando el *"Tipo de Identificación"* es *"RUC"* o *"Cédula de Identidad",* para los casos en que se seleccione Cédula Extranjera el Sistema requerirá el registro del Nombre y Apellido correspondiente.

En caso de que se seleccione *"Cédula de Identidad",* pero el número no se encuentre en la Base de Datos, el Sistema permitirá la carga del Nombre o Razón Social en forma manual.

Si el familiar actualmente cuenta con el RUC en estado "Cancelado", de igual forma se debe seleccionar el *"Tipo de Identificación"*: *"RUC".*

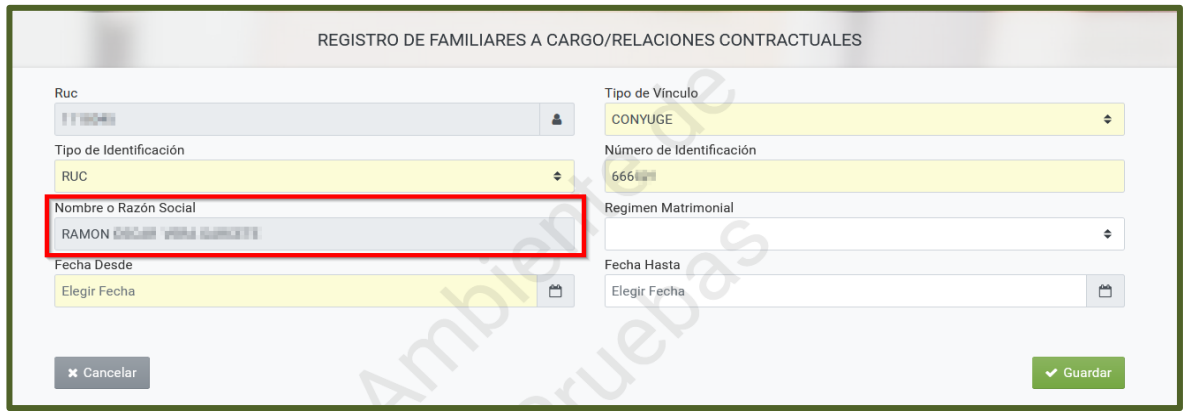

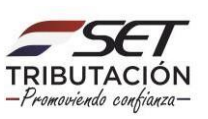

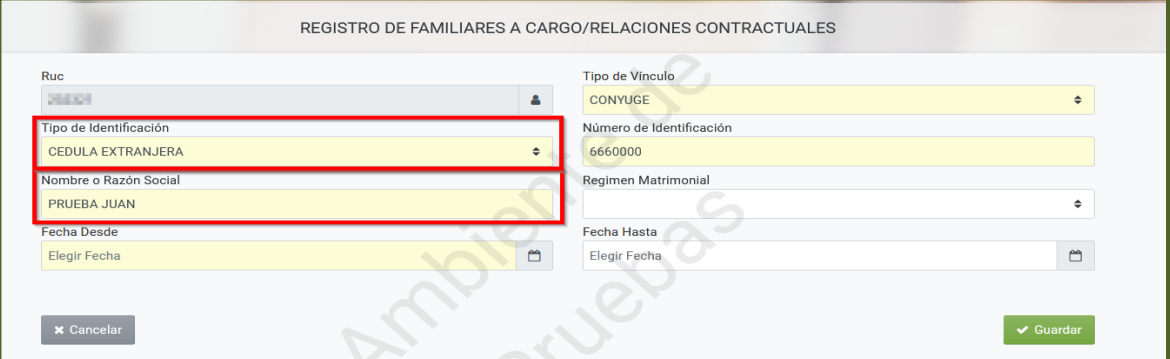

**PASO 9:** En el campo *"Régimen Matrimonial"* deberá seleccionar el tipo de relación existente entre los cónyuges, pudiendo ser: "*Comunidad de Gananciales bajo Administración conjunta", "Régimen de Participación Diferida", "Régimen de Separación de Bienes"* o *"Unión de Hecho".*

**Importante:** El campo *"Régimen Matrimonial"* es una opción seleccionable únicamente cuando el *"Tipo de Vínculo"* es *"Cónyuge".*

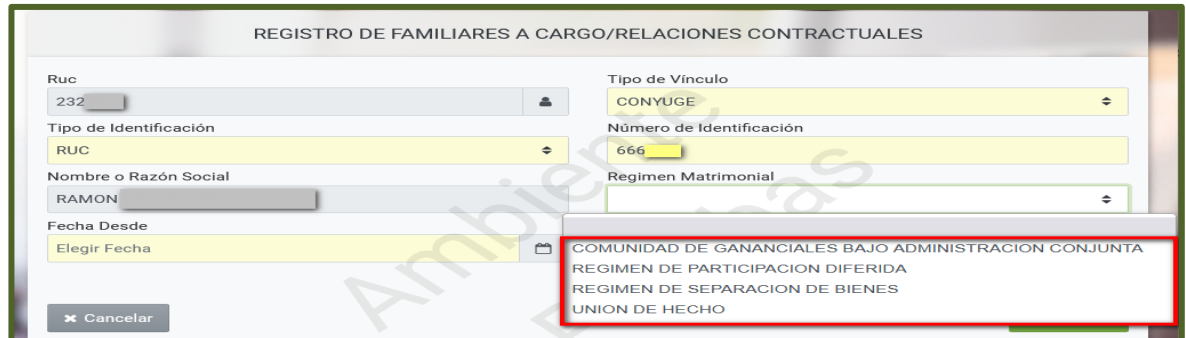

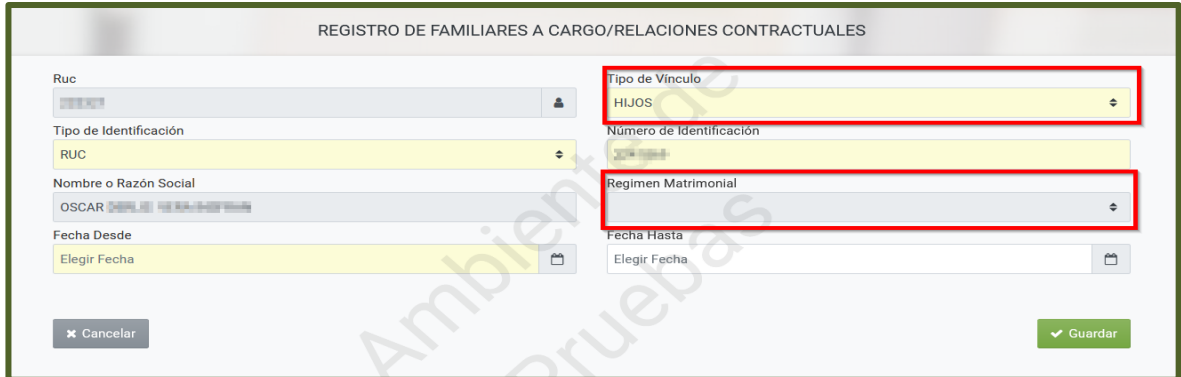

**PASO 10:** En el campo *"Fecha Desde"* deberá ingresar la fecha desde cuando posee ese vínculo familiar en relación con la fecha de inicio de la obligación 715 - IRP RSP.

Por ejemplo: Si el Tipo de Vínculo seleccionado es cónyuge, y la unión con este fue el 01/01/2022, y el ingreso como contribuyente del IRP RSP (Obligación 715) se dio el 01/06/2022, se deberá de registrar como *"Fecha Desde"* el 01/06/2022.

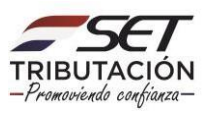

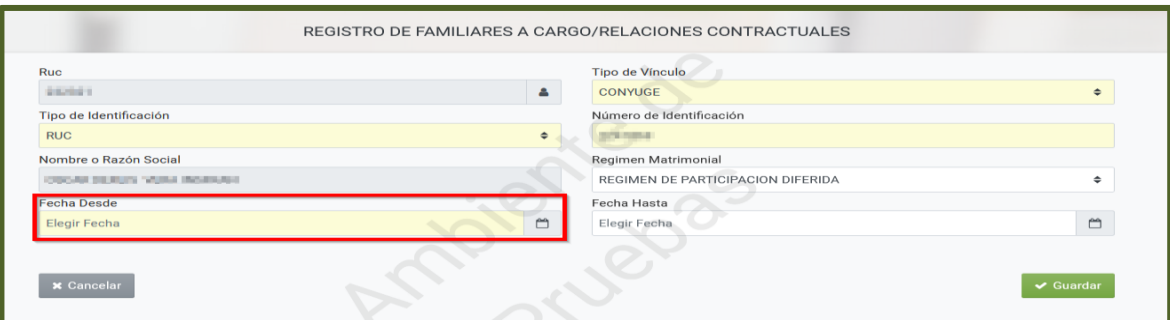

**Importante:** El Sistema validará que la *"Fecha Desde"* sea igual o superior a la *"Fecha de Inicio"* de la Obligación 715 – IRP RSP, pues el comprobante debe ser imputado en el ejercicio fiscal correspondiente.

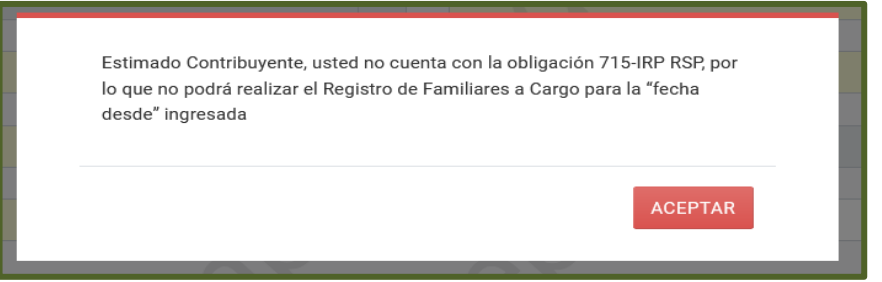

**PASO 11:** El campo *"Fecha Hasta"* es un campo de llenado opcional, el cual deberá registrarse finalice el vínculo familiar con el contribuyente.

Una vez registrado todos los datos (campos) correspondientes, presione el botón *"Guardar".*

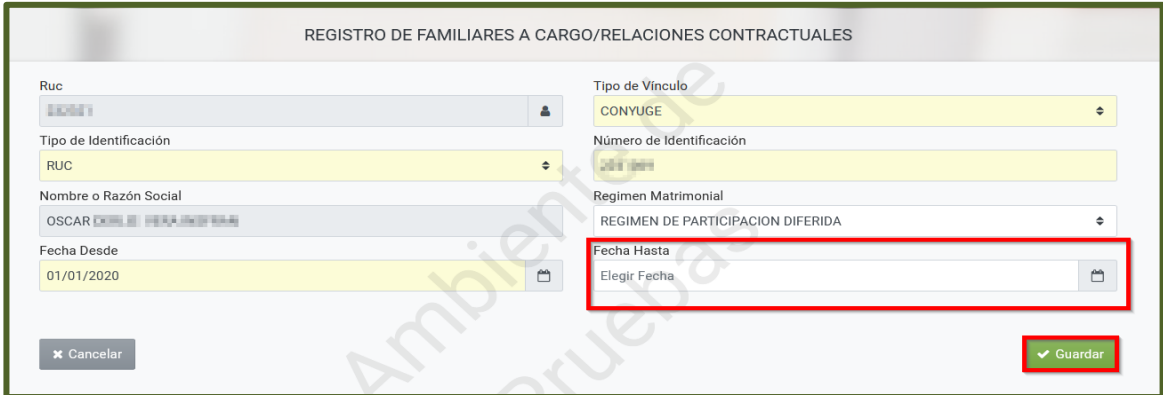

**Importante:** El Sistema realizará las siguientes validaciones:

- Que, no exista el registro de más de 1 (un) cónyuge.
- Que, no exista el registro de más de 2 (dos) padres.
- Que, no exista el registro de más de 4 (cuatro) abuelos.
- Que, no exista el registro de más de 2 (dos) suegros.

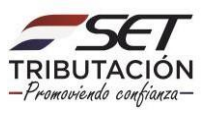

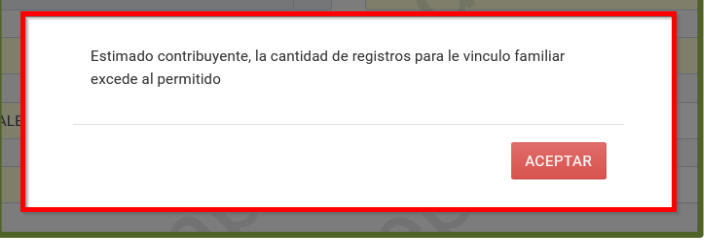

**PASO 12:** Almacenada la información, el Sistema emite el mensaje *"La información ha sido guardada",* y listará los registros ya declarados bajo el último tipo de vínculo.

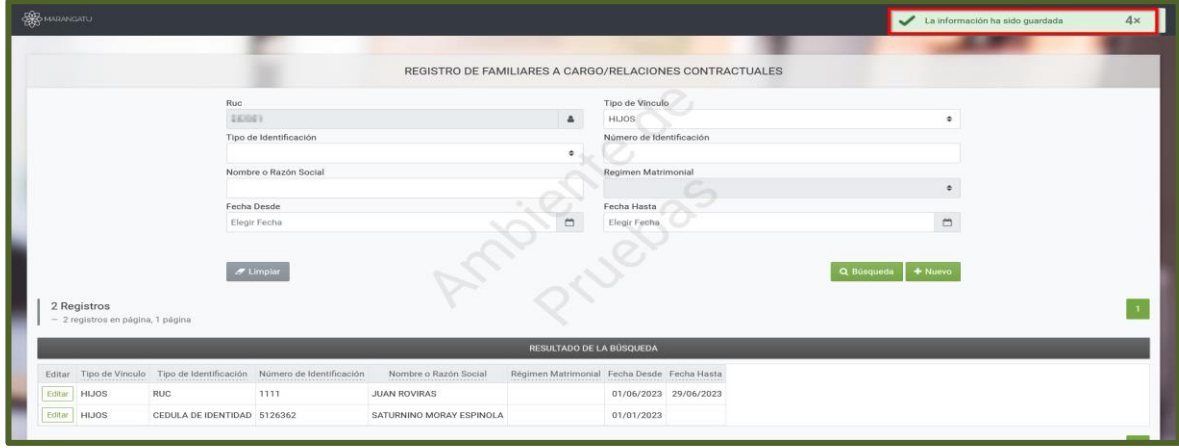

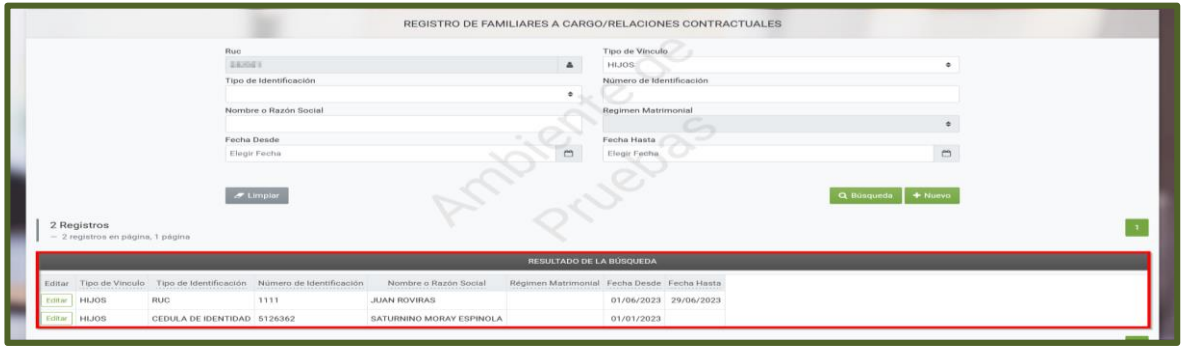

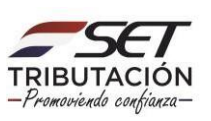

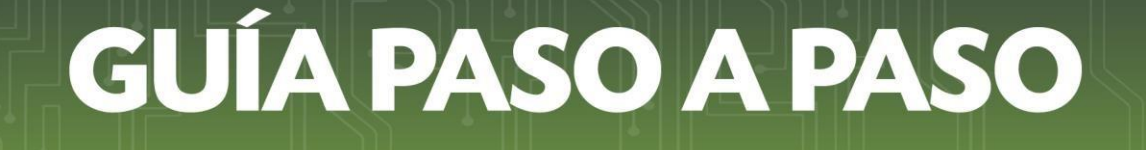

#### **Importante:**

- Podrá realizar la consulta de todos los registros ingresados presionando para el efecto el botón *"Búsqueda",* o podrá ingresar filtros de búsqueda a fin de obtener resultados exactos.

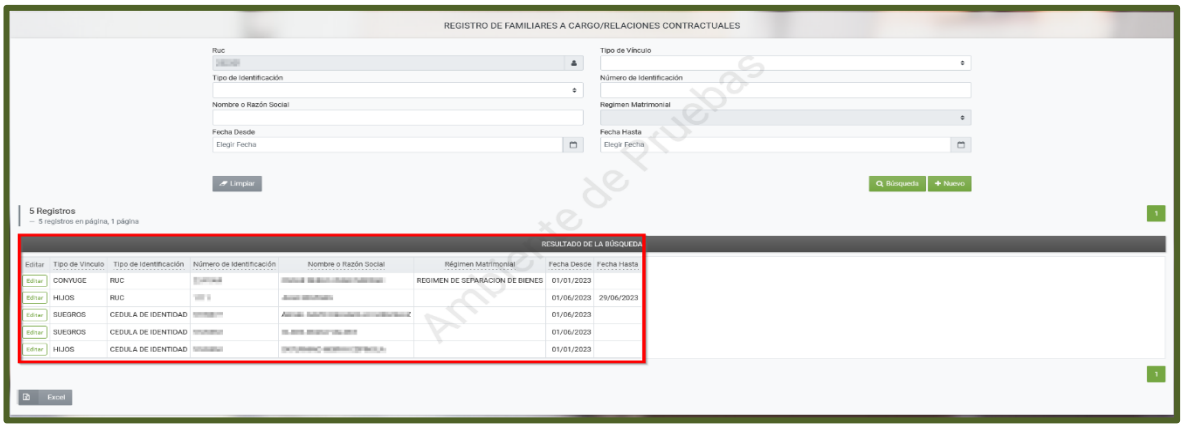

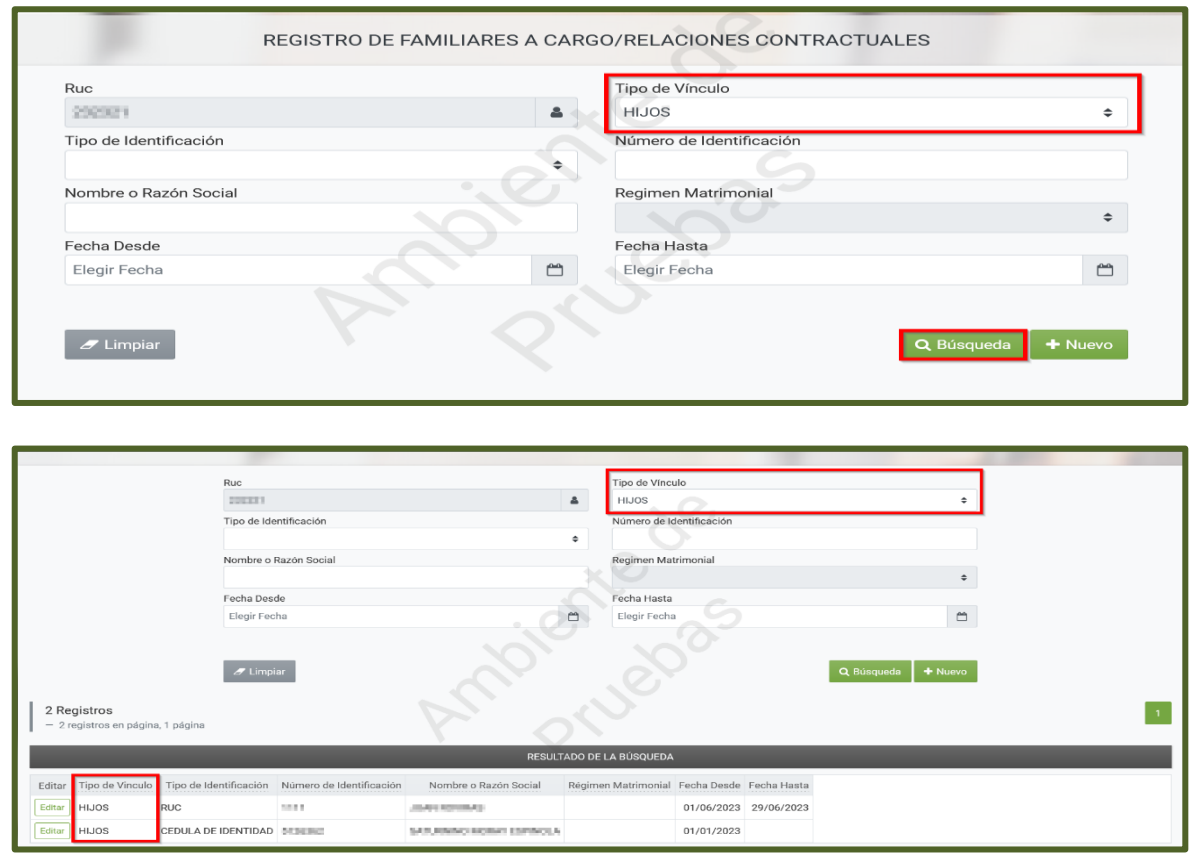

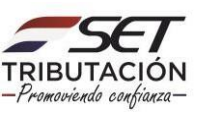

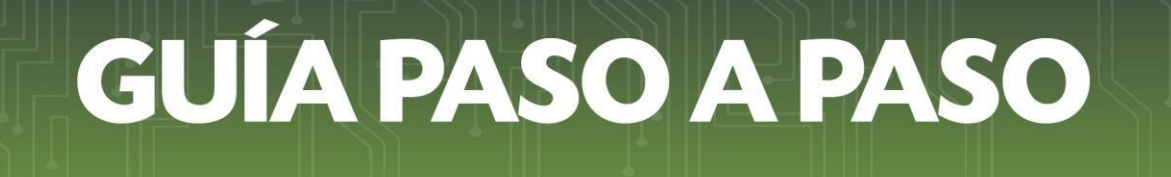

- Cuando requiera modificar el campo *"Fecha Desde"*, podrá realizar la edición del Registro de Familiares a Cargo. Para lo cual deberá presionar el botón *"Editar".*

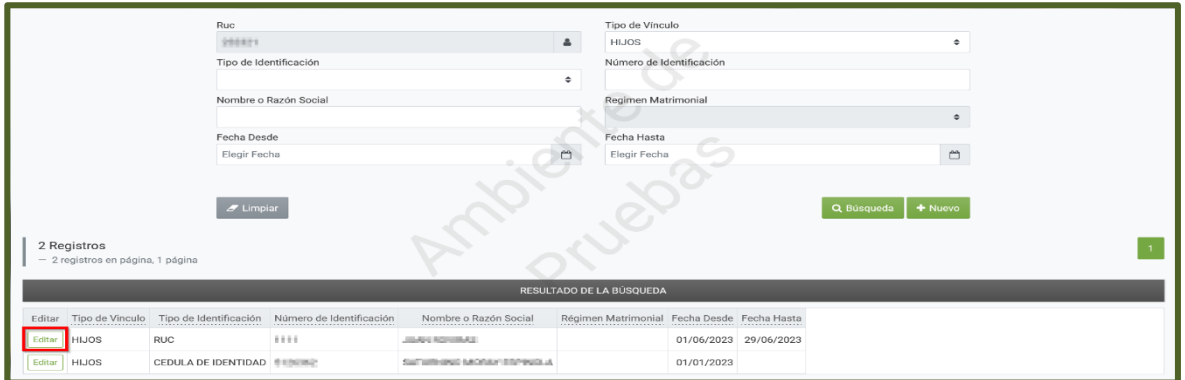

**Importante:** Los campos no editables *son "Tipo de Vínculo", "Tipo de Identificación", "Número de Identificación"* y el campo *"Fecha Hasta"* cuando este último tenga valor.

> **Dirección de Asistencia al Contribuyente y de Créditos Fiscales 08/2023**

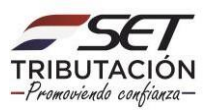